# **ハローワーク 利用ガイド ~仕事をお探しの方へ~**

目 次

 $e<sup>2</sup>$ 

 $\widehat{\bullet}$   $\widehat{\bullet}$ 

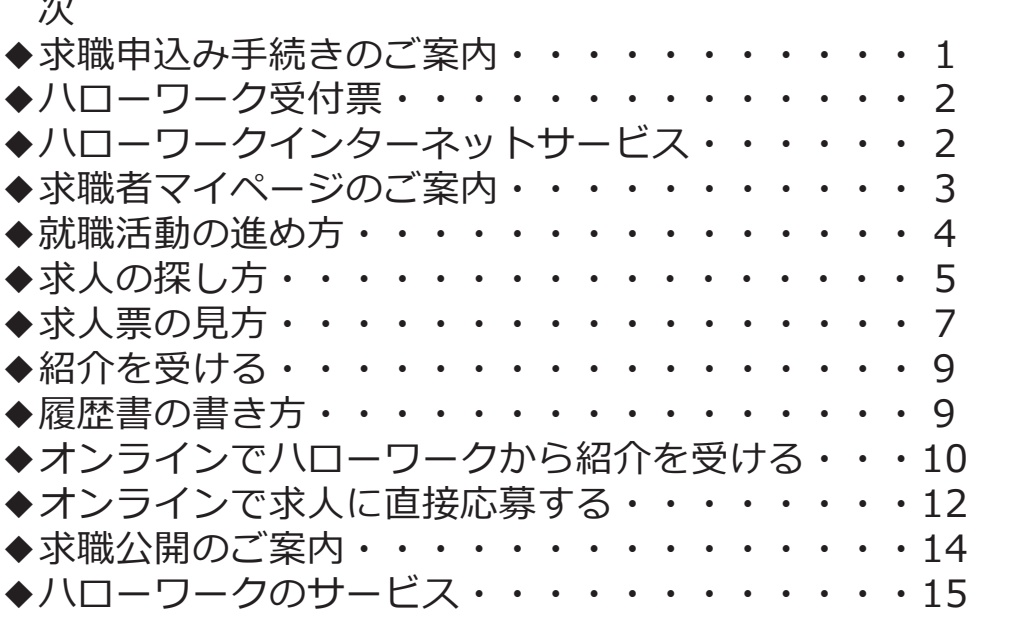

厚生労働省・都道府県労働局 ・ハローワーク (公共職業安定所)

# 求職申込み手続きのご案内

求職申込み手続きは、どのハローワークでも受け付けています。 ただし、雇用保険受給手続きなどを行う場合は、住所を管轄するハローワークで手続 きする必要があります。

求職申込み手続きは、次の方法があります。

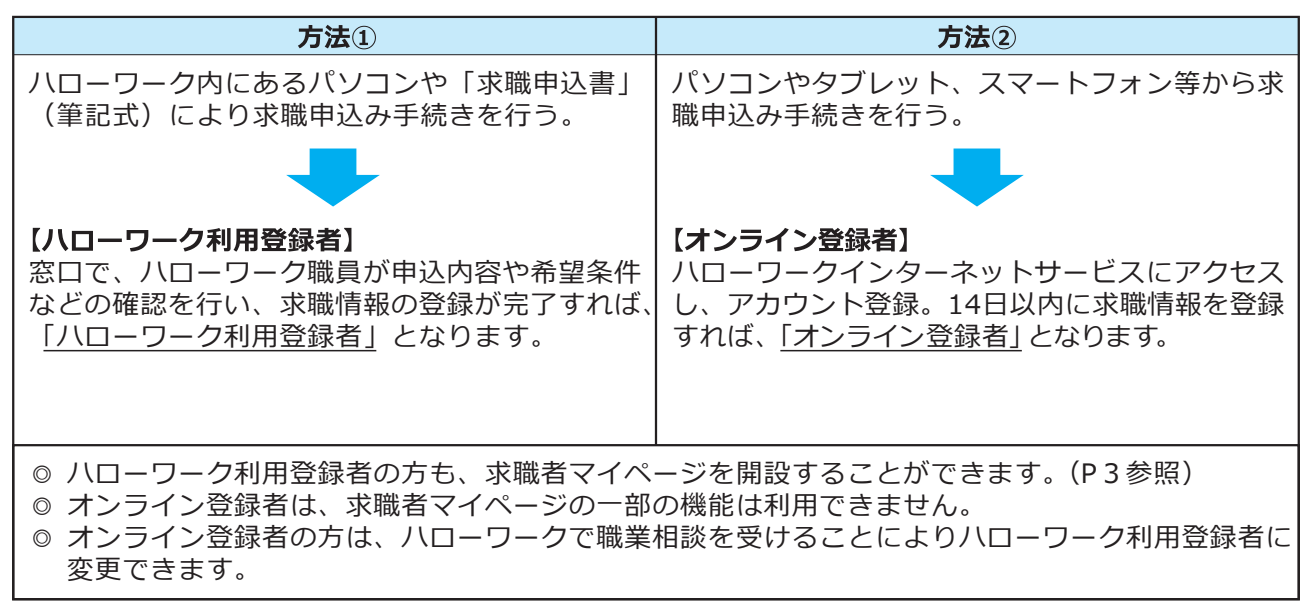

求職申込み情報の入力画面(イメージ)

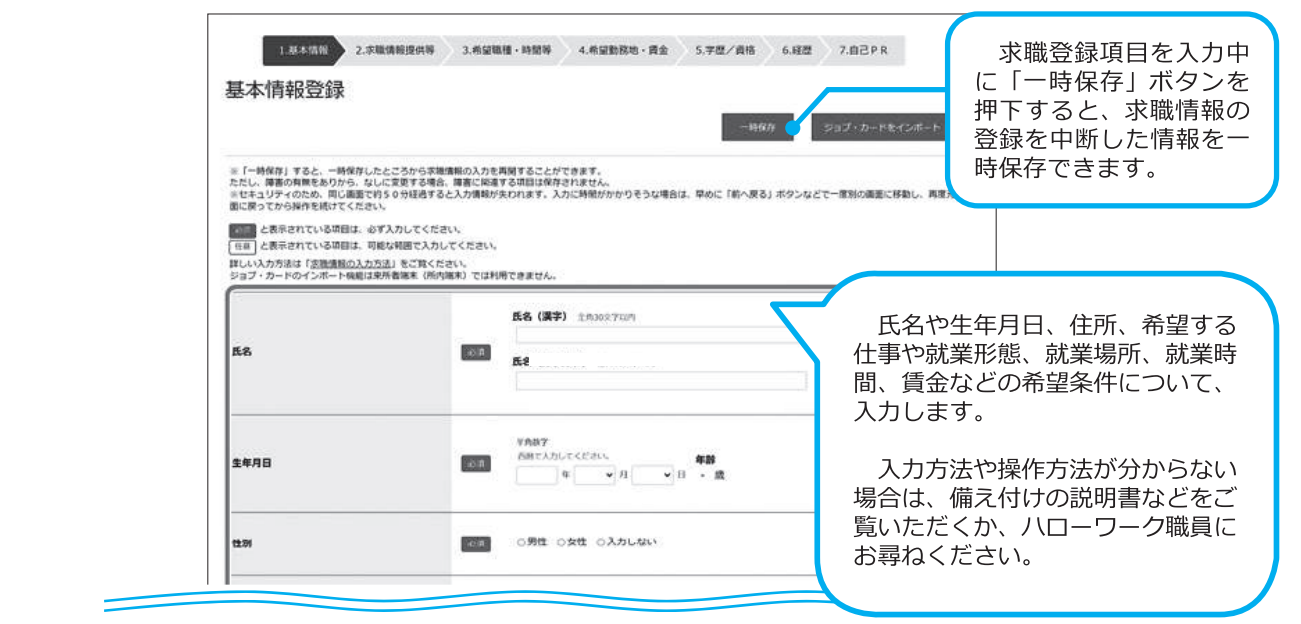

ハローワークの職業相談・職業紹介サービスをご利用いただく場合には、下の二次元 コードを読み取り、ご確認下さい。

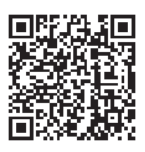

# **ハローワーク受付票**

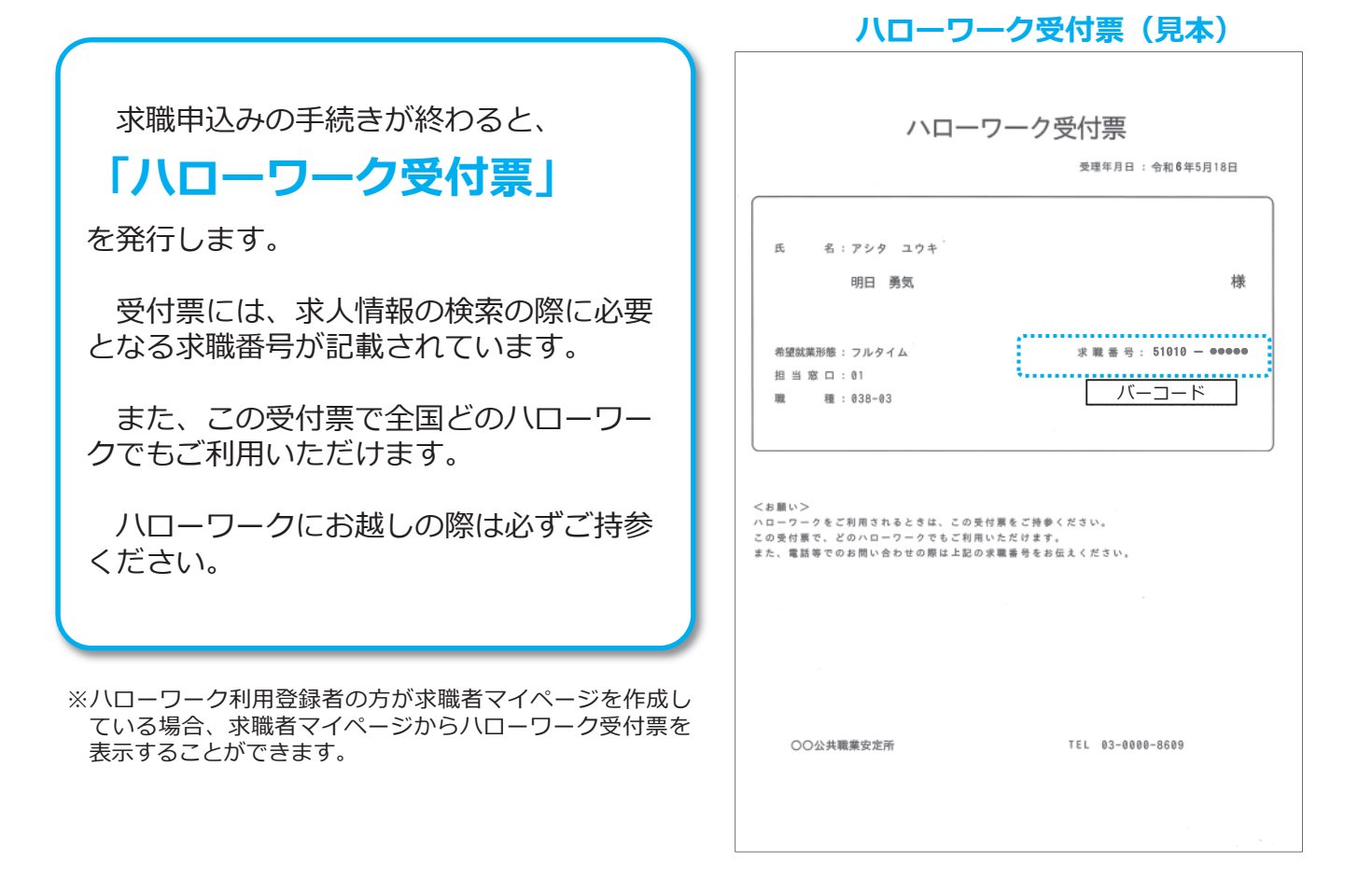

# **ハローワークインターネットサービス**

ハローワークインターネットサービスでは、次のサービスを提供しています。ご自宅の パソコンやタブレット、スマートフォンからもご利用いただけます。

○ 全国のハローワークで受け付けた求人を検索できます。ハローワーク内にあるパソコ ン(検索・登録用端末)と同じ情報を検索・閲覧できます。

○「求職者マイページ」を開設すると、求人検索条件の保存や気になった求人の保存など、 より便利なサービスをご利用いただけます(3頁参照)。

- ハローワークがあっせんする職業訓練(ハロートレーニング)の情報を検索できます。
- そのほか、ハローワークの利用方法や雇用保険手続きなどについてご案内しています。

**ハローワークインターネットサービスはこちらから ハローワークの就職支援の詳細はこちらから**

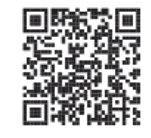

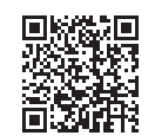

 $(2)$ 

# 求職者マイページのご案内

# サービス内容

 ハローワークインターネットサービス上に**「求職者マイページ」** が利用でき、お什事探しがより便利になります。

- 1 登録した求職情報を確認することができます。
- 求人の検索条件や気になった求人を保存することができます。  $(2)$
- 3 求職活動の状況(応募中の求人や選考が終わった求人等)を確認することができます。
- $\overline{a}$ ハローワークからおすすめ求人の情報を受け取ることができます。
- $(5)$ ハローワークから職業紹介(オンラインハローワーク紹介)を受けることができます。
- 求人に直接応募(オンライン自主応募)することができます。  $<sup>6</sup>$ </sup>
- メッセージ機能により、応募した求人の担当者とのやりとりができます。  $\circledcirc$
- 8 求職公開する場合は、求人者から直接連絡によるリクエスト (直接リクエスト) を受けられます。
- オンライン登録者は①2236228の機能が利用できます。

<留意事項>

- 求職者マイページは、ハローワークおよびハローワークインターネットサービスを利用して就職活動を行うことを希望する方を対象 に、求人情報の検索・閲覧など仕事探しに必要なサービスを提供するものです。
- 「求職者マイページ」を開設するには、ハローワークへの求職登録が必要です。
- マイページを開設するには、ログインアカウントとして使用するメールアドレス(パソコン、スマートフォンなど)が必要です。 また、利用規約およびプライバシーポリシーに同意いただく必要があります。

麴

求職が無効となった場合、一部サービスが利用できなくなります。

### マイページ開設手順

求職者マイページを開設するには、次の2つのいずれかの方法によりお申込みください。

**1. ハローワークで求職登録した後に開設する方法**

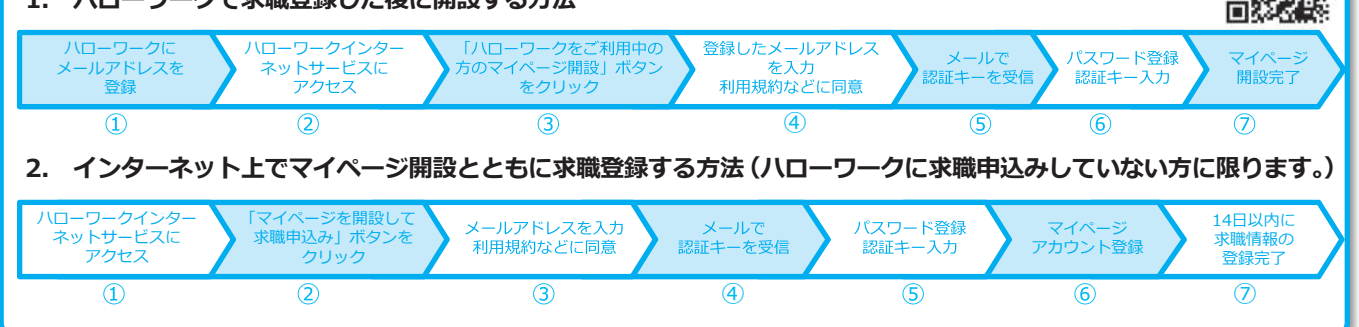

※求職者マイページを開設しない場合でも、引き続きハローワークの窓口で職業相談、職業紹介、その他のサービスをご利用いただけます。

### 求人情報を検索・閲覧できます。 求職者マイページから求人検索をする場合、 installong a Internet Tervice<br>ハローワーク インターネットサー **NESERING COOPON PORTING** 求職番号の入力を省略することができます。 G 求職者マイページホーム ハローワークから紹介された求人の内容や ■自のログイン日時: 2020年09月21日 10時009 紹介状を確認できます。 o am 「オンラインハローワーク紹介対象求人 ANNOUNCERTUCKT オンラインハローワークは<br>- 対象系人を全て表示 **利用在定所名: 图图调公共编案运定所** 新義タッセージ: 2件 **EM** 職種 介護員 ハローワークからの紹介で応募した求人事業所 **ROSSOUR-BIRTON** 2024年9月21日 2024年11月30日とメッセージ機能を活用してやりとりできます。 求人区分 フルタイム **ECHINAMI** 林式会社ハローワークケア 事業所名 休日 **熱調整器**  $0.0008 + 4$ ermany ■<br>東京都千代田区<br>グループホーム(22ニット:18人定員)にて、ご利用者 ハローワークに登録した求職条件の内容を確認 グループホーム(2ユニット:18人定員)にて、ご利用<br>|推ご対<br>|主な方法会般の介護サービスを提供、VoDBます。<br>|エレー ●明あり<br>~9歳以下<br><sub>13010</sub>●●●●●● 仕事の内容 、 SAMPの求人を<br>- 全て表示 求人番 できます。変更したい場合は、マイページからも 1. 事業所名等を含むす人情<br>朝鮮公開する バローワークをご利用にあたって<br>内 **MERICA** できますし、ハローワークにご相談の上、検討す 205,000FJ~290,000FJ **開始社** ハローワークにお越しの際は、担当常ロ<br>にてハローワーク受付業または以下の2 ることもできます。 | 症候不関 | 学歴不関 | 時間外列数は, | 遊水二日前(土日前) | 戦時は, | 書類変考なし | 通勤争当め) | 戦後(徒歩10分2870)<br>| マイカー通勤可 | いいタース12 | | ライアル電源原用 | **Digital** ●大戦の後 ハローワークからオンラインで職業紹介を受け  $\langle$  measure た場合、ホーム画面に求人情報が表示されます。 保存した求人検索条件 **カックしてください。** ハローワーク利用登録者の方は、ハローワーク 京観者マイページ外へリンクします。 保存した条件名<br>※2002年3月2日 受付票を表示することができます。 **COURSES IN** よく使う検索条件を保存することができます。 検索条件は変更することもできます。  $\circled{3}$

### 求職者マイページホーム画面(イメージ)

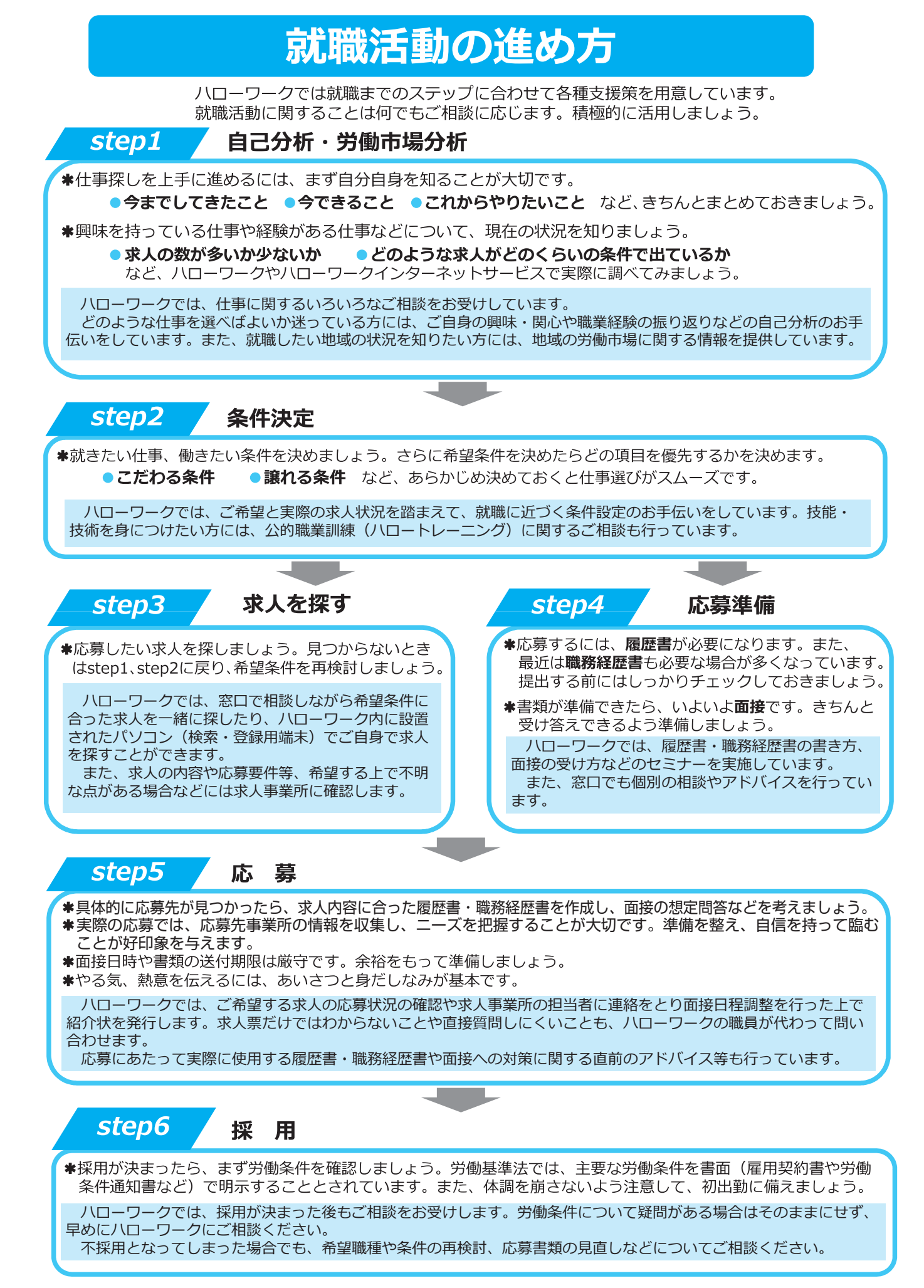

④

# 求人の探し方

ハローワーク内に設置されたパソコン(検索・登録用端末)で、希望の条件に合う求人を 探すことができます。

ご自宅のパソコンやタブレット、スマートフォンからも、「ハローワークインターネット サービス」にアクセスし、求人を探すことができます。

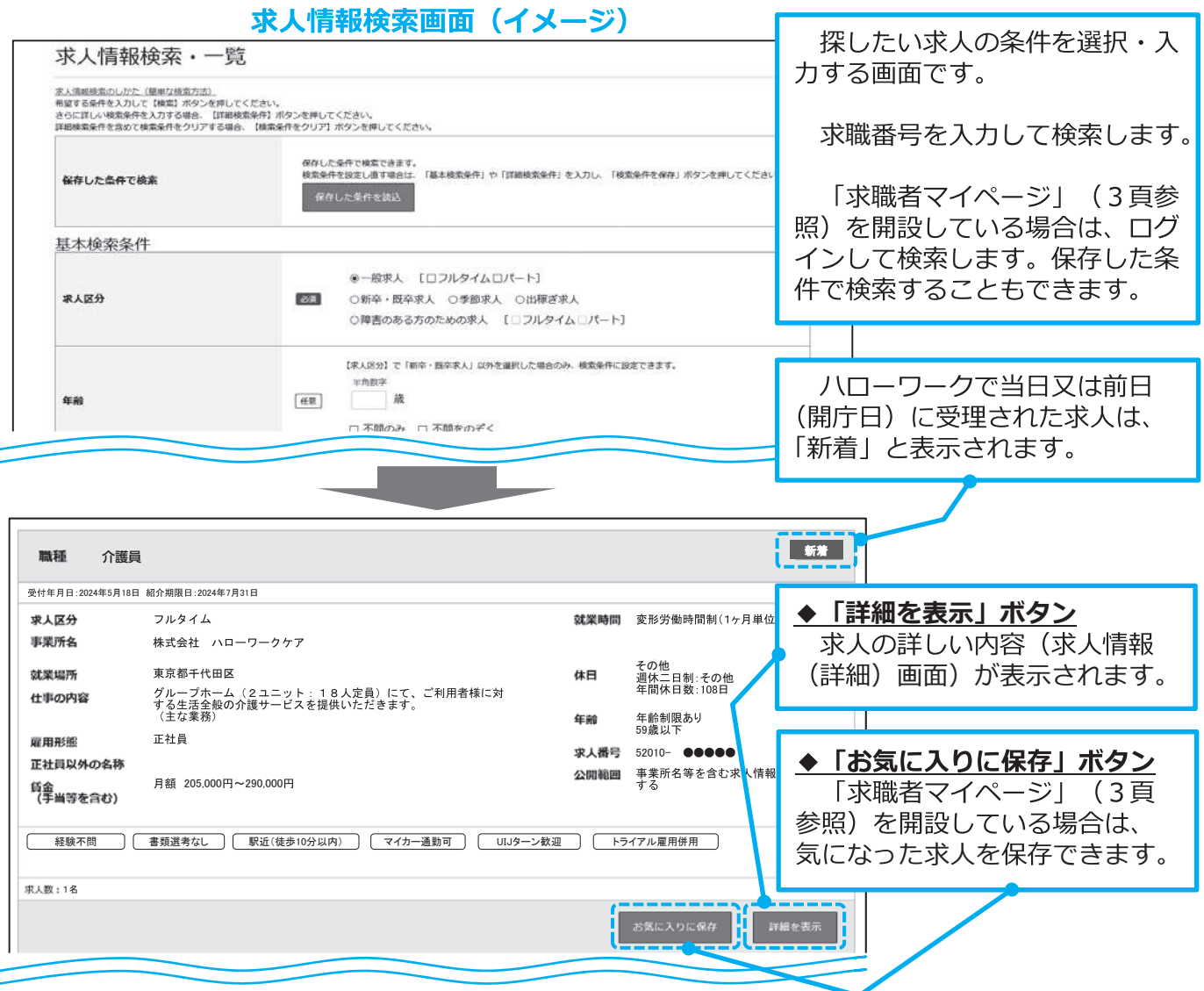

# 求人情報における事業所名等の表示について ご覧いただく求人情報には、事業所名等(事業所名、所在地、電話番号など)が表示されて いる場合と表示されていない場合があります。 事業所名等については、求人事業所の意向を踏まえて公開しています。 |公開方法(公開区分)は、次の3つのパターンに分けられます。 1. すべての方に対して、事業所名等を公開する 2. ハローワークに登録している求職者 (オンライン登録者を含む。) に限定して、事業所名 等を公開する 3. すべての方に対して、事業所名等を公開しない 検索した求人について相談したい場合や事業所名等を知りたい場合、あるいは求人事業所へ の紹介を希望される場合は、最寄りのハローワークにお気軽にご相談ください。

その際、ご希望の求人が掲載されているページまたは求人票、求人番号を控えてお持ちくだ さい。

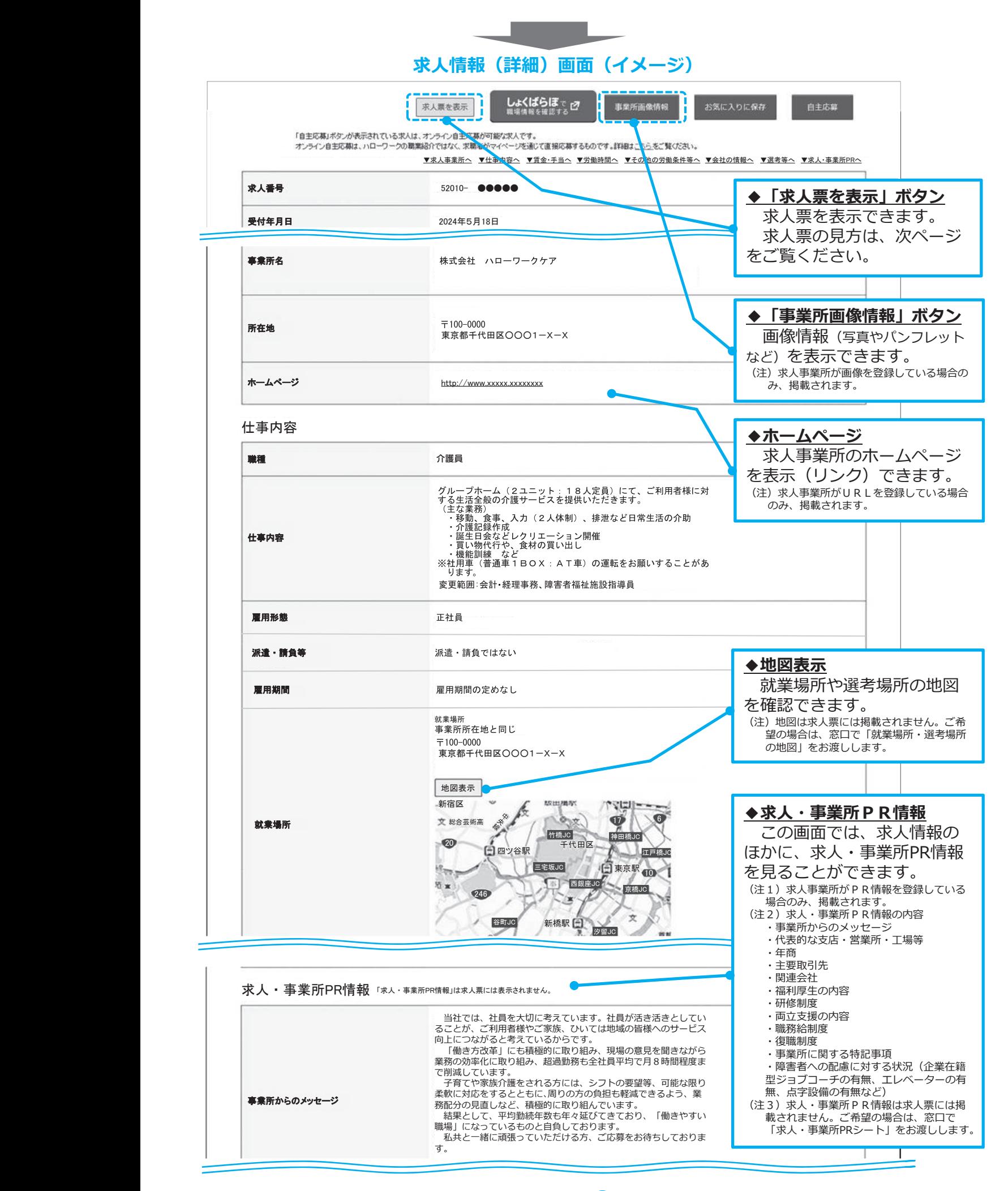

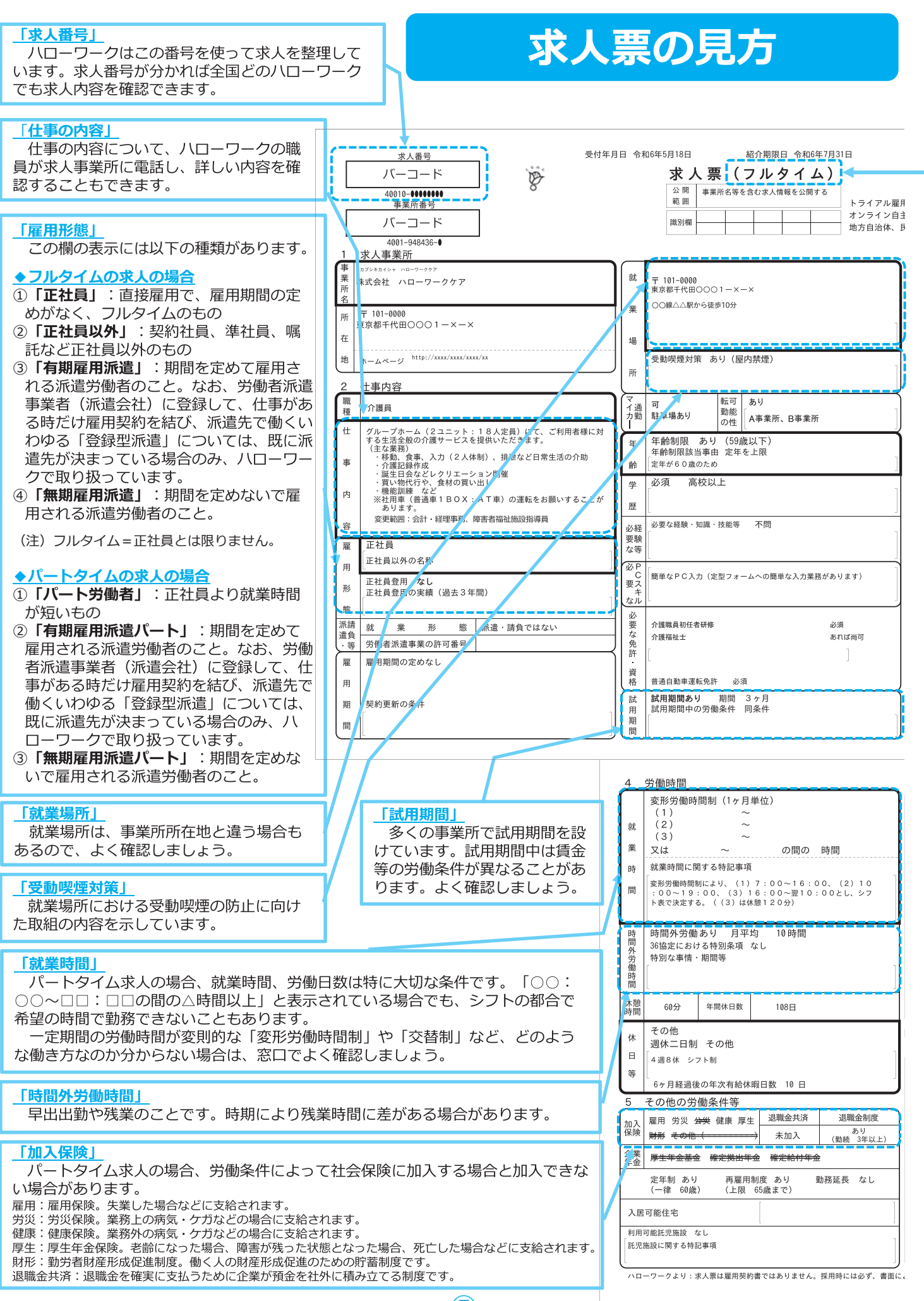

**フルタイム**:正社員の他、正社員と同じ就業時間の従業員を募集する求人は、雇用形態にかかわらず フルタイム求人になります。

 $\mathcal{N}-\mathsf{h}\mathsf{9}\mathsf{4}\mathsf{4}$ :正社員より就業時間が短い従業員を募集する求人は、パートタイム求人になります。

(注意)月給制=フルタイム、時給制=パートタイムではありません。

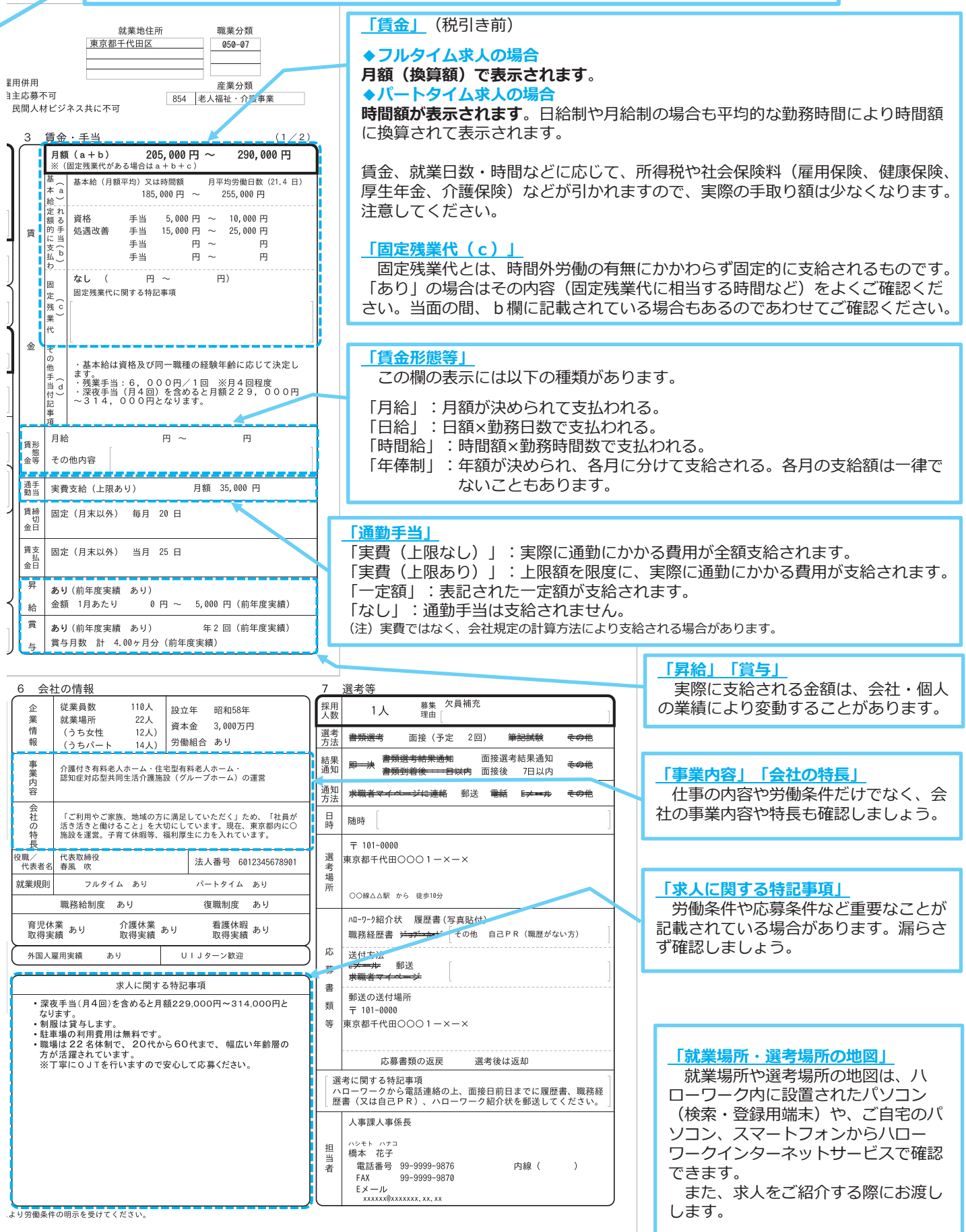

# 紹介を受ける

応募したい求人が見つかった場合は、ハローワークから求人事業所に連絡し 「紹介状」をお渡しします。紹介状は面接時に持参して求人事業所の担当者に提出してください (事前に書類選考がある場合は応募書類に同封してください)。 なお、オンラインハローワーク紹介 (P10参照) の場合は、自動で送付されるため、持参などは不要です。

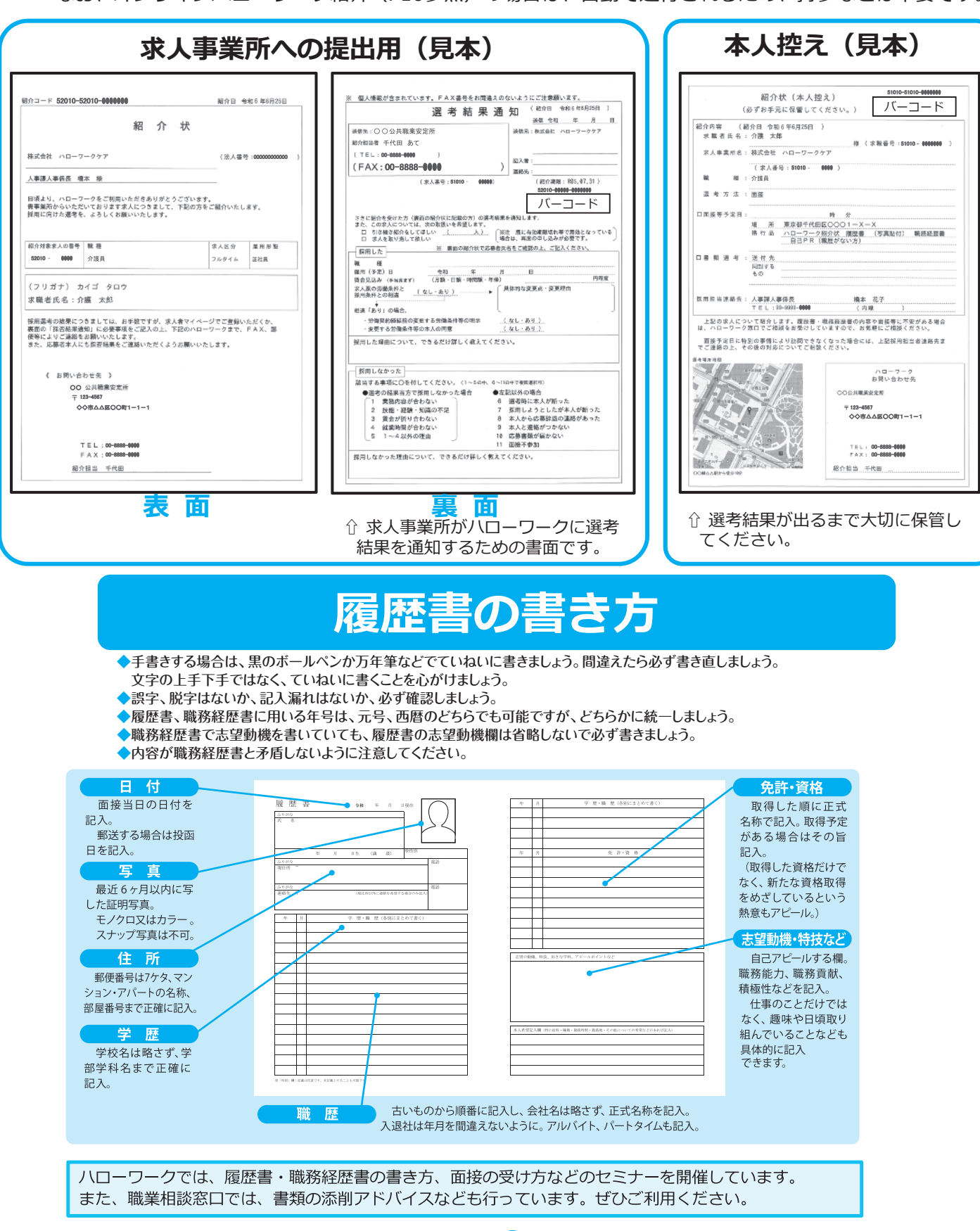

 $\left( 9\right)$ 

# **オンラインでハローワークから紹介を受ける**

求職者マイページをお持ちの方は、来所することなくマイページを通じてハローワークから職業紹介 (オンラインハローワーク紹介)を受けることができます。

オンラインハローワーク紹介とは、ハローワーク職員が、職業相談の中で希望条件等の求職内容を確 認している方に対して、求人との適合性を判断した上で、オンライン上で職業紹介を行うものです。

ハローワークインターネットサービス上で求職登録をし、ハローワークで相談を受けていない方(オ ンライン登録者)は対象になりません。

## **▼ハローワークから送付されたオンラインハローワーク紹介対象求人を確認する**

ハローワークからオンラインハローワーク紹介対象求人を求職者マイページに送ると、マイページに メッセージが送付されるとともに、まず【求職者マイページホーム画面】に求人が表示されます。

### **【求職者マイページホーム画面】**

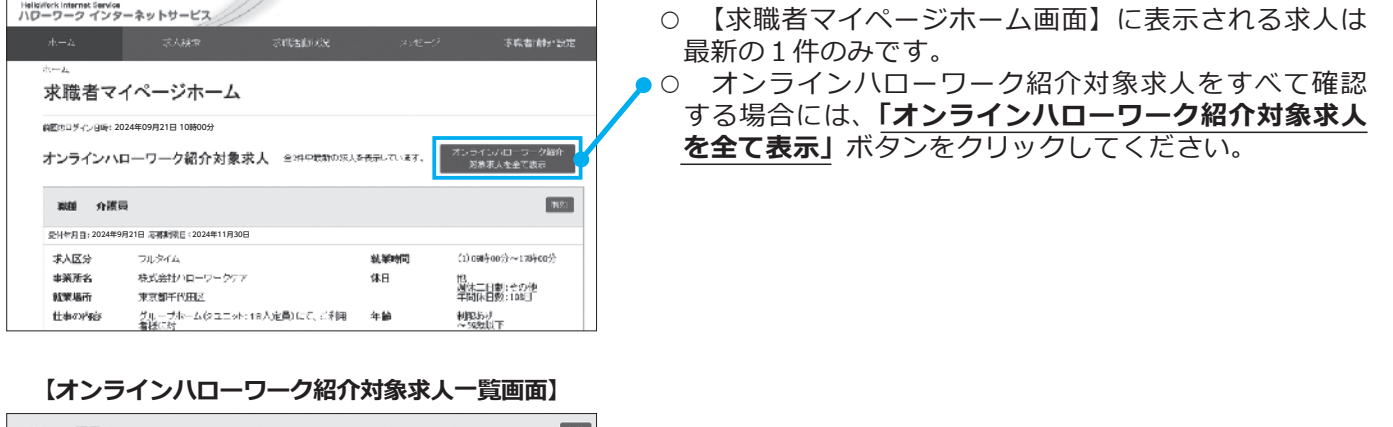

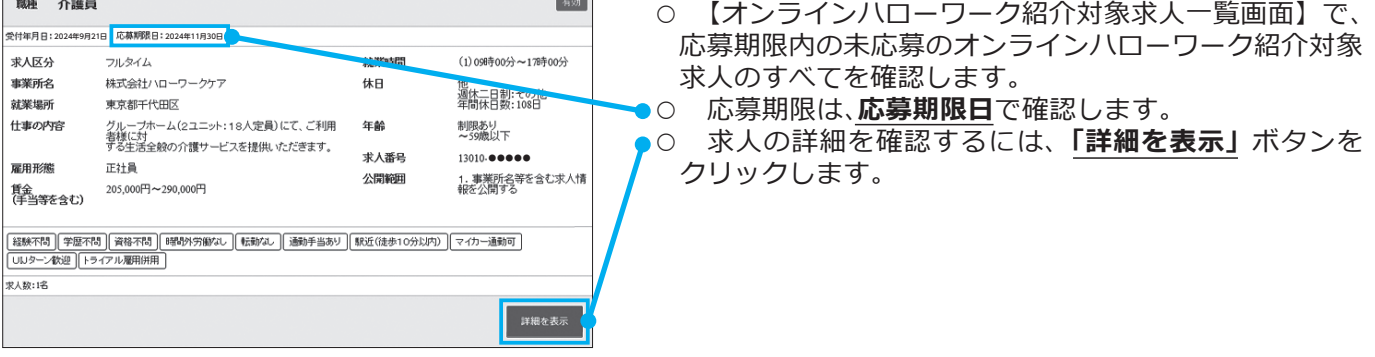

# **▼オンラインハローワーク紹介対象求人に応募する**

オンラインハローワーク紹介対象求人に応募を希望する場合は、志望動機などを記載した上で、応募 します。

### **【求人情報画面】**

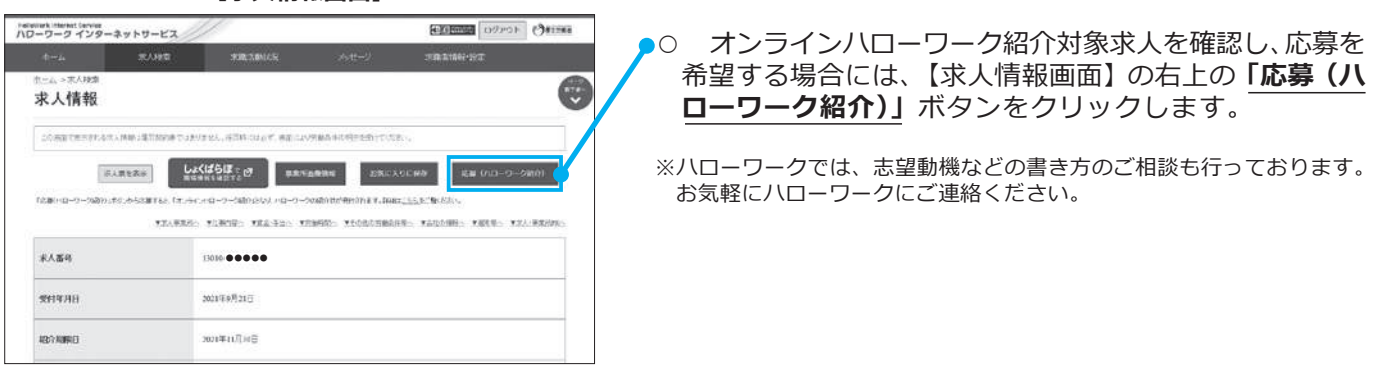

⑩

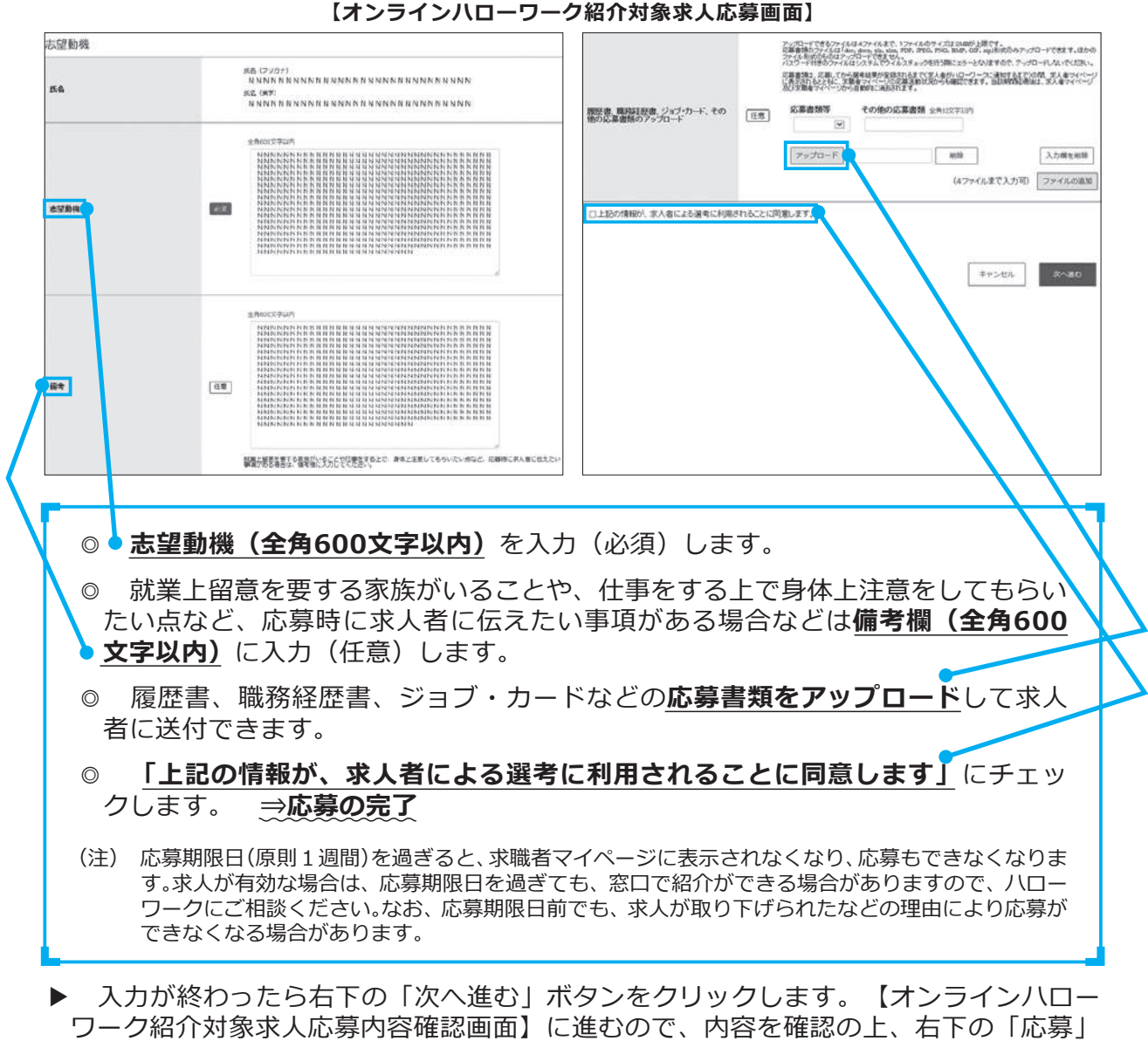

ボタンをクリックします。この時点で、求人者に応募情報が通知されます。

# **▼応募したオンラインハローワーク紹介対象求人の紹介状などを確認する**

 オンラインハローワーク紹介対象求人へ応募した時点で紹介状が発行されます。紹介状や応募時の 求人票、応募内容などは、求職者マイページから「求職活動状況閲覧」>「応募中求人一覧」の順で 進むと、確認することができます。

 面接日時の調整や質問事項があれば、「新規メッセージを作成」ボタンをクリックして求人者へメ ッセージを送ることもできます。

# **▼オンラインハローワーク紹介対象求人への応募を取り消す**

応募後24時間以内であれば、求職者マイページから応募を取り消すことができます。ただし、24時 間以内であっても、一度応募した場合、応募情報は求人者に届いていますのでご了承ください。

【応募中求人一覧画面】の「応募を取消」ボタンをクリックして、【求人応募取り消し画面】に移動 し、「応募取り消し理由」を選択します。応募取消理由で「その他」を選択した場合は、備考欄(全角 300文字)に理由を入力します。入力が終わったら、「次へ進む」ボタンをクリックします。

【求人応募取り消し確認画面】で内容を確認した上で、「完了」ボタンをクリックします。 **⇒応募の取消しの完了**

<sup>※</sup> なお、24時間を過ぎると、求職者マイページから応募を取り消すことはできませんので、メッセージや電話等により求人 者に直接連絡をして応募を辞退する旨を伝えてください。

# ができます。

- 
- ※ 事業主に支給される助成金のうち、ハローワークの職業紹介を要件としている助成金(※) は支給の対象となりません。<br>● 【職業紹介を要件とする助成金一覧】 (※)特定求職者雇用開発助成金、トライアル雇用助成金、地域雇用開発助成金
- <del>● 【職業紹介を要件とする助成金一</del>覧】 (※)特定求職者雇用開発助成金、トライアル雇用助成金、地域#<br>※ オンライン自主応募に伴って生じるトラブル等については当事者同士で対応することになります。
- 

### **【求人情報画面】**

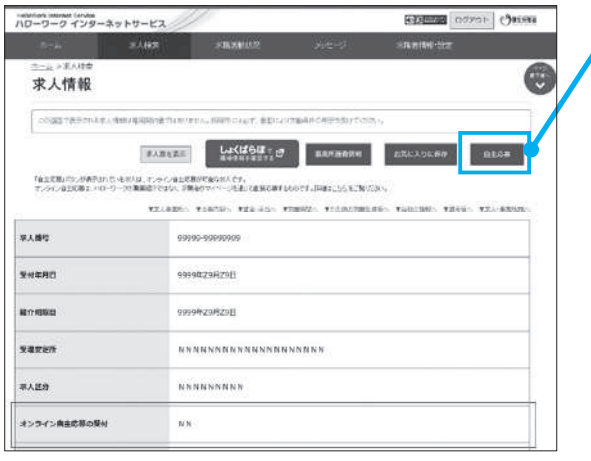

- 報画面】の右上に「<u>自主応募」</u>ボタンが表示されています。<br>○ 求人内容を確認し、オンライン自主応募を希望する場合 は<u>「**自主応募」**ボタンをクリックすると、【求人応募(オンラ</u><br>イン自主応募)画面】に移動します。

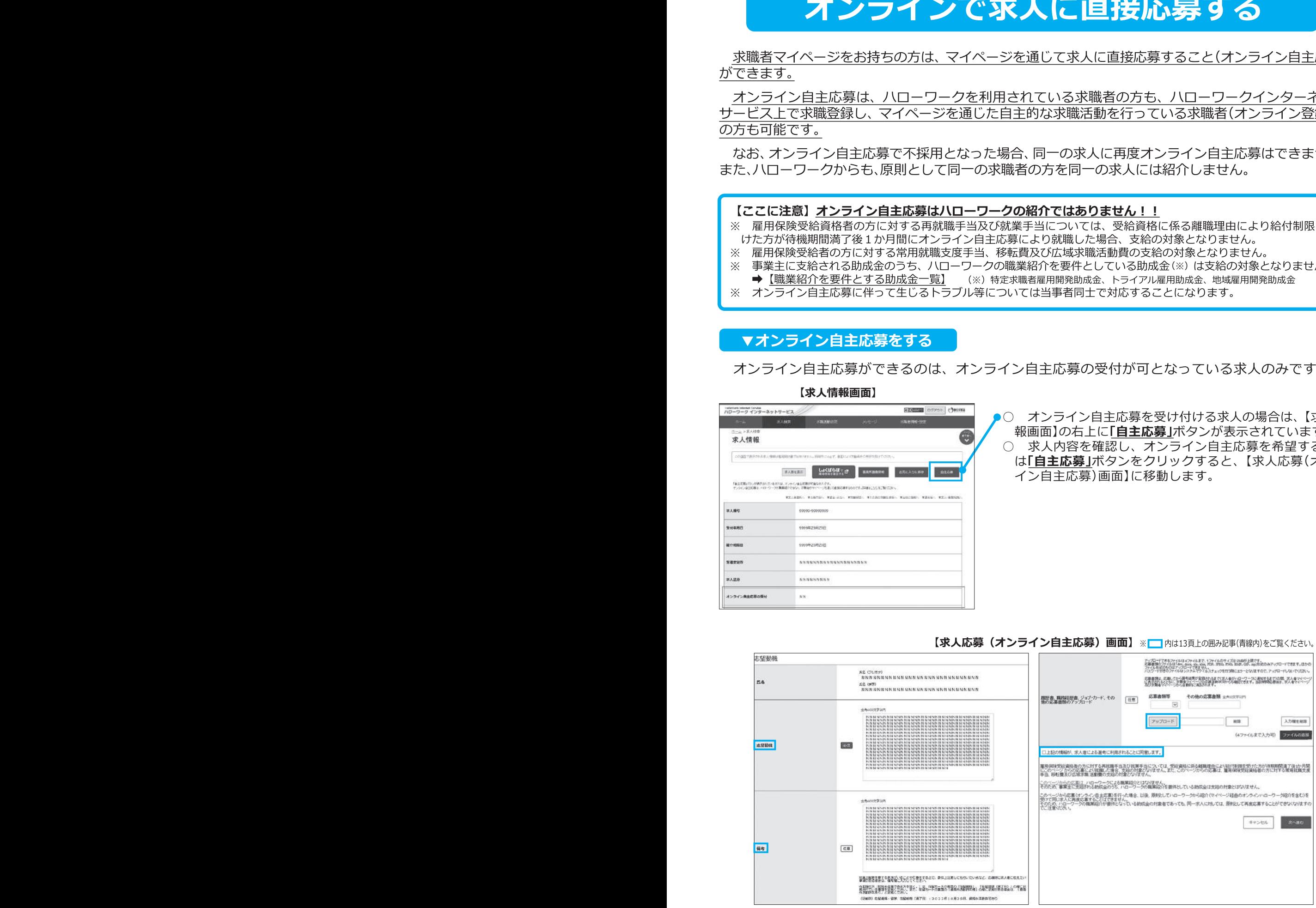

⑫

- ◎ **志望動機(全角 600 文字以内)**を入力(必須)します。
- ◎ 就業上留意を要する家族がいることや、什事をする上で身体上注意をしてもらい たい点など、応募時に求人者に伝えたい事項がある場合などは**備考欄(全角 600 文 字以内)**に入力(任意)します。

※不法就労を防止する観点から、利用者が外国人(特別永住者である方を除く)の場合、備考欄に ①在留カードの表面の「在留資格」、「在留期間(満了日)」の欄に記載されている事項 ②在留カードの裏面の「資格外活動許可欄」の欄に記載がある場合は「資格外活動許可あり」 と記載してください。

- ◎ 履歴書、職務経歴書、ジョブ・カードなどの**応募書類をアップロード**して求人者 に送付できます。
- ◎ **「上記の情報が、求人者による選考に利用されることに同意します」**を確認して チェックします。入力が終わったら、右下「次へ進む」ボタンを押してください。【求 人応募(オンライン自主応募)内容確認画面】に進むので、内容を確認の上、右下の 「応募」ボタンを押してください。この時点で、求人者に応募情報が通知されます。 **⇒応募の完了**
- ※ オンライン自主応募を行うことができる求人の上限は 15 件です(選考結果が登録されたものや応募を 取り消したものは除く)。

### **▼オンライン自主応募の情報を確認する**

 オンライン自主応募の応募内容などは、「求職活動状況閲覧」>「応募中求人一覧」の順で進む と、確認することができます。

 面接日時の調整や質問事項があれば、「新規メッセージを作成」ボタンをクリックし、求人者への メッセージの送信もできます。

### **▼オンライン自主応募を取り消す**

 応募後24時間以内であれば、求職者マイページからオンライン自主応募を取り消すことができます。 ただし、24時間以内であっても、一度応募した場合、応募情報は求人者に届いていますのでご了承くだ さい。

「応募中求人一覧画面」の「応募を取消」ボタンをクリックして、【求人応募取り消し画面】に移動 し、応募取り消し理由を選択します。

応募取消理由で「その他」を選択した場合は、備考欄(全角300文字)に理由を入力します。入力が終 わったら、「次へ進む」ボタンをクリックします。

【求人応募取り消し確認画面】で内容を確認した上で、「完了」ボタンをクリックします。 **⇒取消しの完了**

※ なお、24時間を過ぎると、求職者マイページから応募を取り消すことはできませんので、メッセージや電話等により求人 者に直接連絡をして応募を辞退する旨を伝えてください。 【求人応募取り消し確認画面】で内容を確認した上で、<u>「完了」</u>ホタンをクリックします。<br>→ **取消しの完了**<br><del>- 第2期 Dの完全の環</del>を移退する旨を伝えてください。<br>※ なお、24時間を過ぎると、求職者マイベージから応募を取り消すことはできませんので、メッセージや電話等により求人<br>者に直接運絡をして応募を辞退する旨を伝えてください。<br>※ 応募辞退の連制関がかかり、利用制限を解除するためにはハローワークに来所する必要があります。<br>の一

※ 応募辞退の連絡を行わずに面接に行かなかったという報告が求人者から3か月で5件以上あった場合、求職者マイページ の一部機能の利用制限がかかり、利用制限を解除するためにはハローワークに来所する必要があります。

# **求職公開のご案内**

# 求職公開とリクエストについて

- ◆ 「求職公開」とは、希望する職種等の条件や経験した主な什事、所持している免許・資格等の情報 を広く求人者に公開することを言います。
- ◆ 求職公開した場合、ハローワークインターネットサービス上に、あなたの求職情報が公開され、求人 者が検索できます。求職者マイページを開設している場合は、あなたのマイページに求人者から応募 を検討してほしい求人情報とメッセージが直接送られてくることがあります(直接リクエスト)。 その場合、ハローワークに応募の相談をした上で紹介を受けることや、ハローワークを介さずに直接 応募すること(オンライン自主応募)ができます。(※)
	- ※ 求人に直接応募した場合、ハローワークによる職業紹介にあたらないため、ハローワークの紹介等 が必要な手当等の対象となりません。直接応募に伴って生じるトラブル等は、当事者同士で対応す ることが基本となります。また、求人内容がご希望に合うものであるかどうかご自身で十分にご確 認ください。ハローワークにご相談いただくと、ハローワークが条件の確認、疑問点等の求人者へ の問い合わせ、応募する場合の紹介などを行います。
- ◆ 求職者マイページを開設していない場合、あなたに応募の検討をしてほしい求人者から、ハロー ワークに連絡が入ります。ハローワークがその求人条件等がご希望にあっているかなどを確認し、あ なたに求人情報等を提供します。また、応募に関するご相談をお受けします。
- ◆ 求職公開の可否や公開情報は、求職者マイページを開設している場合は、マイページから変更でき ます。求職情報公開の内容には氏名、生年月日等は含まれませんが、自由記述が可能な欄にご自身が 記載された内容はそのまま公開されますので、記載内容はよくご注意下さい。公開した内容により生 じた不利益は、自ら責任を持つことになります。

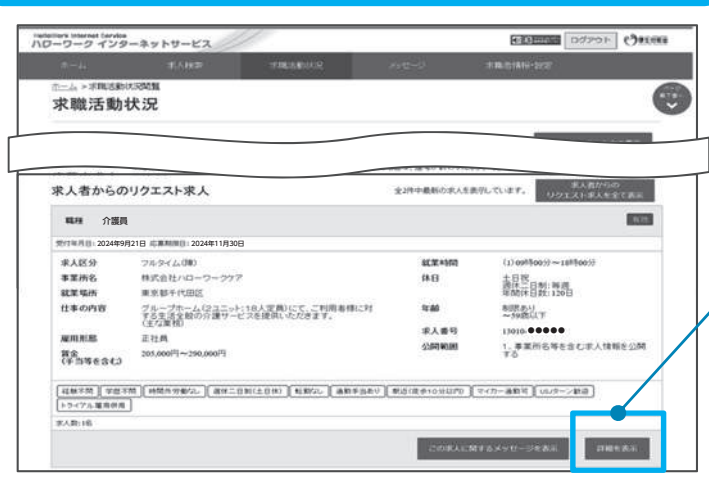

# 13010.●●●●●● **EXAMPLE CONTROLLER CONTROLLER CONTROLLER CONTROLLER CONTROLLER CONTROLLER CONTROLLER CONTROLLER CONTROLLER CONTROLLER CONTROLLER CONTROLLER CONTROLLER CONTROLLER CONTROLLER CONTROLLER CONTROLLER CONTROLLER CONTROLLER CO** 2024年9月21日

- 求人者から直接リクエストがあった 場合、マイページに求人情報とメッ セージが表示されますので、内容を確 認します。
- 「詳細を表示 |ボタンをクリックする  $\bigcirc$ と、求人情報画面が表示されます。
- 〇 求人情報画面が表示され、求人情報 の詳細が確認できます。①【リクエス トを辞退】 ②【ブロック】 ③【自主応
- ■募】などを選択できます。<br>○ 応募を検討するに当たり相談したい 場合は、ハローワークにご相談くださ い。また、ハローワークを介さずに直 接応募(オンライン自主応募)をする ことができます。

# ▼直接リクエストのあった求人への応募

# **ハローワークのサービス**

### ハローワークでは、みなさまの就職活動を支援するため、次のサービスを行っています。

# **◆求職活動を全面的にバックアップします。**

求職活動の進め方、求人情報の入手方法や検索方法、応募書類の添削指導など、あなたの仕事への興味・関心、経 験・能力に合った仕事探しを支援します。

## **◆求人情報を提供します。**

ハローワーク職員が一緒になって希望条件に合う求人を探して提供し、きめ細かな職業相談を行っています。 また、求人情報はハローリークの窓口たけでなく、ハローリーク内に設置されたハソコン(検<mark>索・</mark>登録用端末)で 検索することもできます。ご自宅のパソコンやタブレット、スマートフォンからも検索できます(ハローワークイン ターネットサービス)。

### ◆**求人票の条件を確認します。**

希望する職種に応じて、学歴や経験、資格等の募集条件について確認します。場合によっては、求人条件を緩和・ 拡充することを求人事業所に提案しています。

### **◆応募書類の作成や面接に向けた準備への支援を行います。**

ご希望に応じて、履歴書や職務経歴書といった応募書類の添削指導や、面接のマナー・心構えについてアドバイス し、また、実際の場面を想定した模擬面接を行っています。

# **◆就職のための各種支援セミナーを実施します。**

就職活動をスタートするためのセミナー、応募書類の作成や面接対策のためのセミナーを実施しています。

# **◆スキルアップのための職業訓練(ハロートレーニング)をご案内します。**

就職に必要な技術や技能を身につけてスキルアップしたいという方には、様々な職業訓練コースを案内し、受講の あっせんを行っています。

公的職業訓練(ハロートレーニング)は、ハローワーク内にあるパソコン(検索・登録端末)で検索することもで きます。また、ご自宅のパソコンやタブレット、スマートフォンからも検索できます。

# **◆応募する求人事業所にご紹介します。**

応募したい求人が決まればハローワークから「紹介状」をお渡しします。ハローワーク職員が求人事業所に連絡 して応募方法、面接日時や場所をご案内します。

# **job tag(職業情報提供サイト(日本版 O-NET))**

約500の職業の解説(動画コンテンツを含む)、求められる知識やスキル、どんな人に向いているか などを、「数値データ」で見える化!就職・転職活動で重要な、「市場分析」、「自己分析」、面接などで のアピールポイントの確認や、企業の採用活動での詳しい求人(=応募が集まりやすい求人)の作成、 採用基準の明確化など、さまざまな場面で活躍するサイトです。

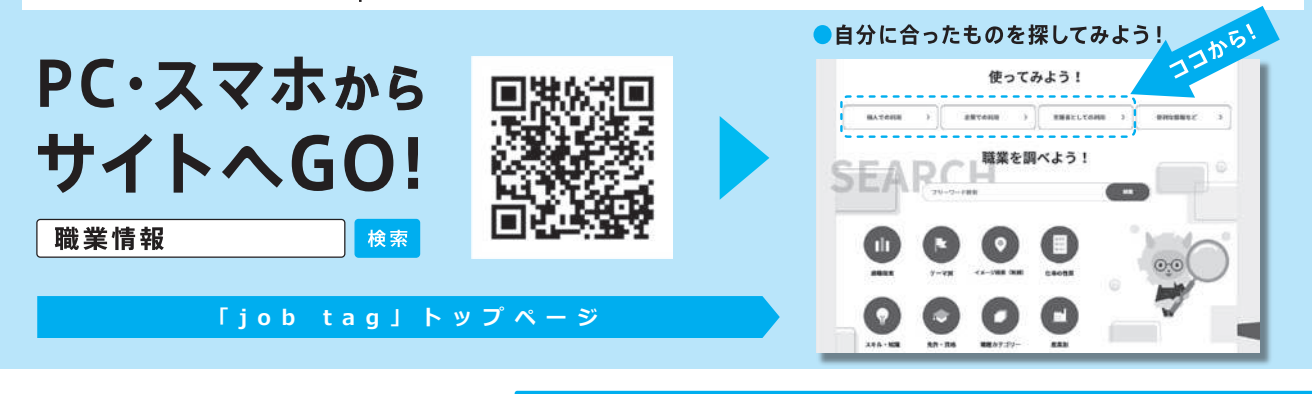

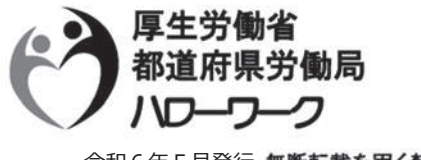

**job tag**

こんなサイト!

お問い合わせ先:

令和6年5月発行無断転載を固く禁ず。